## **CAD** to Ethos via Illustrator

Save files from the CAD application in DWG 2007 format.

In AutoCAD have the correct view on screen before using regen, overkill and saving.

If curves are converted to polygons in Illustrator try saving in the DXF format, they should then open as beziers.

A text DXF version 12,13,14 or 15 can often be opened directly into Ethos.

## Open the DWG in Illustrator and scale from full-size.

i.e. 2% = 1.50, 1% = 1.100, 0.5% = 1.200, 0.2% = 1.500. or scale and set units = 1000 mm (from DigiMap units=m)

The artboard can be sized to the area of the laser cutter, or a new document can be opened at the correct size.

| A1 laser | oversize | 990x725mm  |
|----------|----------|------------|
| A2 laser |          | 594x 420mm |

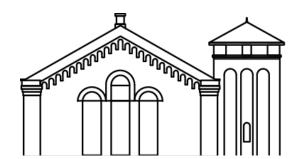

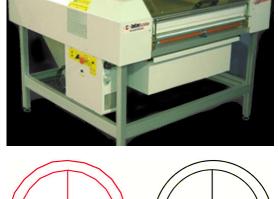

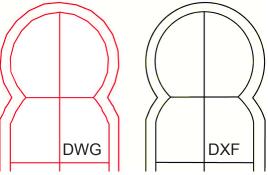

Group individual façades in Illustrator before moving them on the sheet. Multiple files can be opened and their contents copied onto one or more pages as required.

Parts may need to be resized to allow for material thickness at corners. Sloping roofs, etc. will need to be stretched to their correct shape.

Tidy up your design in Illustrator, removing duplicate lines and making the file as simple as possible.

Un-lock and un-group all lines in the document before saving.

Drawings should be saved as:

Adobe Illustrator CS2 files.

Choose File > Save As - Illustrator

In the Illustrator Options dialog box, set the Version to Illustrator CS2.

Select: Create PDF Compatible File.

De-select: Use Compression.

In Ethos: Open the Adobe Illustrator file.

Open a new LaserEffects document and copy all lines into this new document.

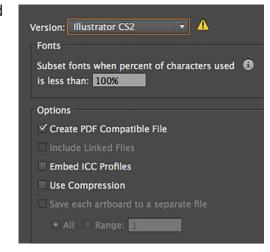

All lines will need to be coloured within Ethos and assigned a **cutting** or **etching value**.

Use the online booking form to upload the file <a href="https://form.jotformeu.com/62242673308353">https://form.jotformeu.com/62242673308353</a>

Enquiries to: EPClasercutters@port.ac.uk